## Neues ADFC Ortenau Komoot Konto

Link: <https://www.komoot.de/user/3292698351364/collections?type=created>

Es enthält Touren unserer Tourenleiter aus der Ortenau und einige mit ÖPNV erreichbare Ziele gegliedert nach VeloTreff Standorten sowie Hornisgrinde, Elsass und ÖPNV Ziele. Die Nummern wurden nach aufsteigender Schwierigkeit vergeben.

Die Touren sind in Collektionen nach Standorten zusammengefasst, am Ende der Liste, "weitere" anklicken

Alternativ zur Tourensuche unter dem Suchfeld Sortierung umstellen auf Name/aufsteigend.

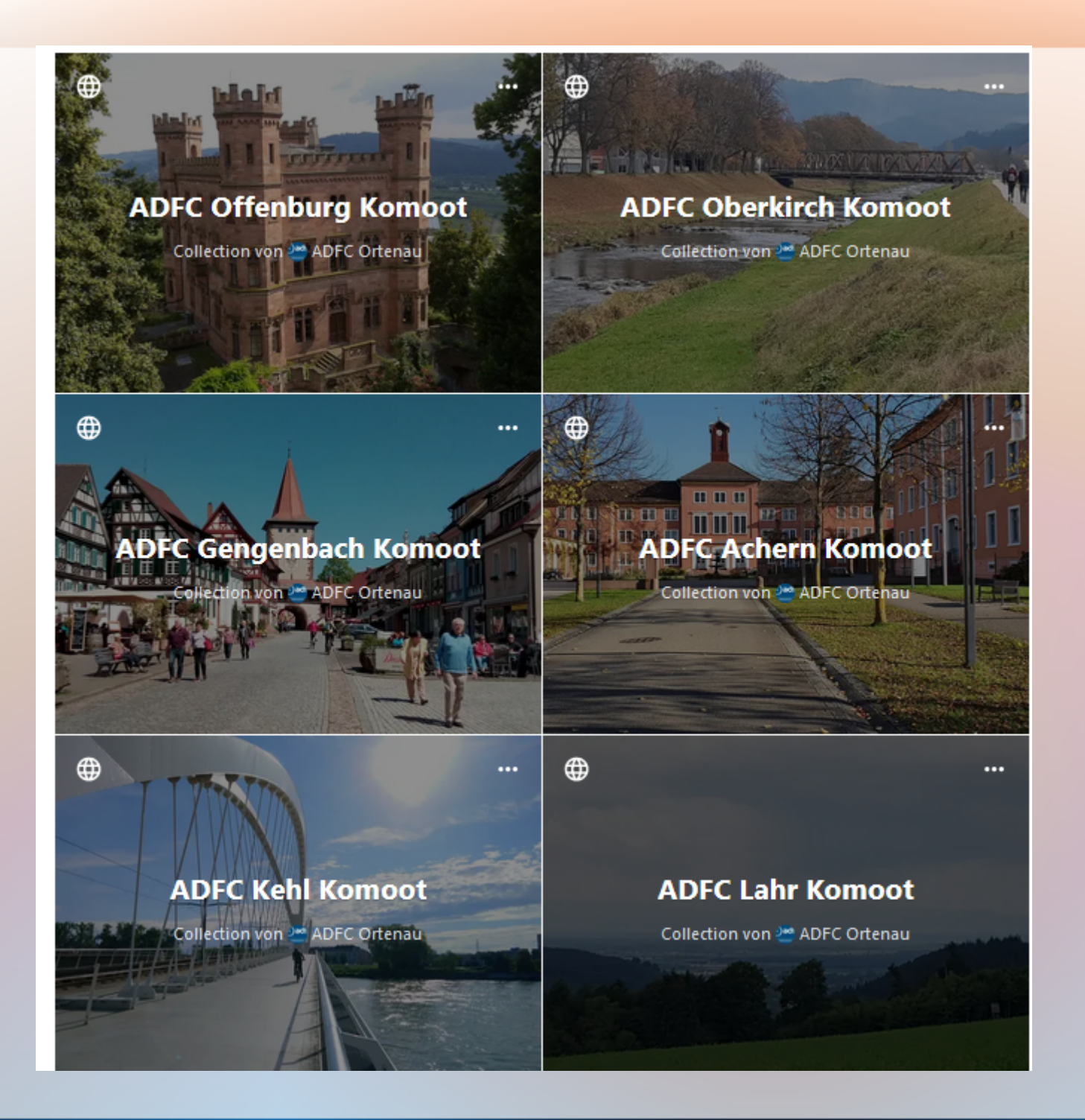

# Komoot ist beliebteste Navi App Rundreise statt nur Start Ziel Navi

#### Während der Radreise

Welche Informationsquellen und Medien nutzen Sie während der Radreise, z. B. auch zur Orientierung? (nur Radreisende; n= 10.055)

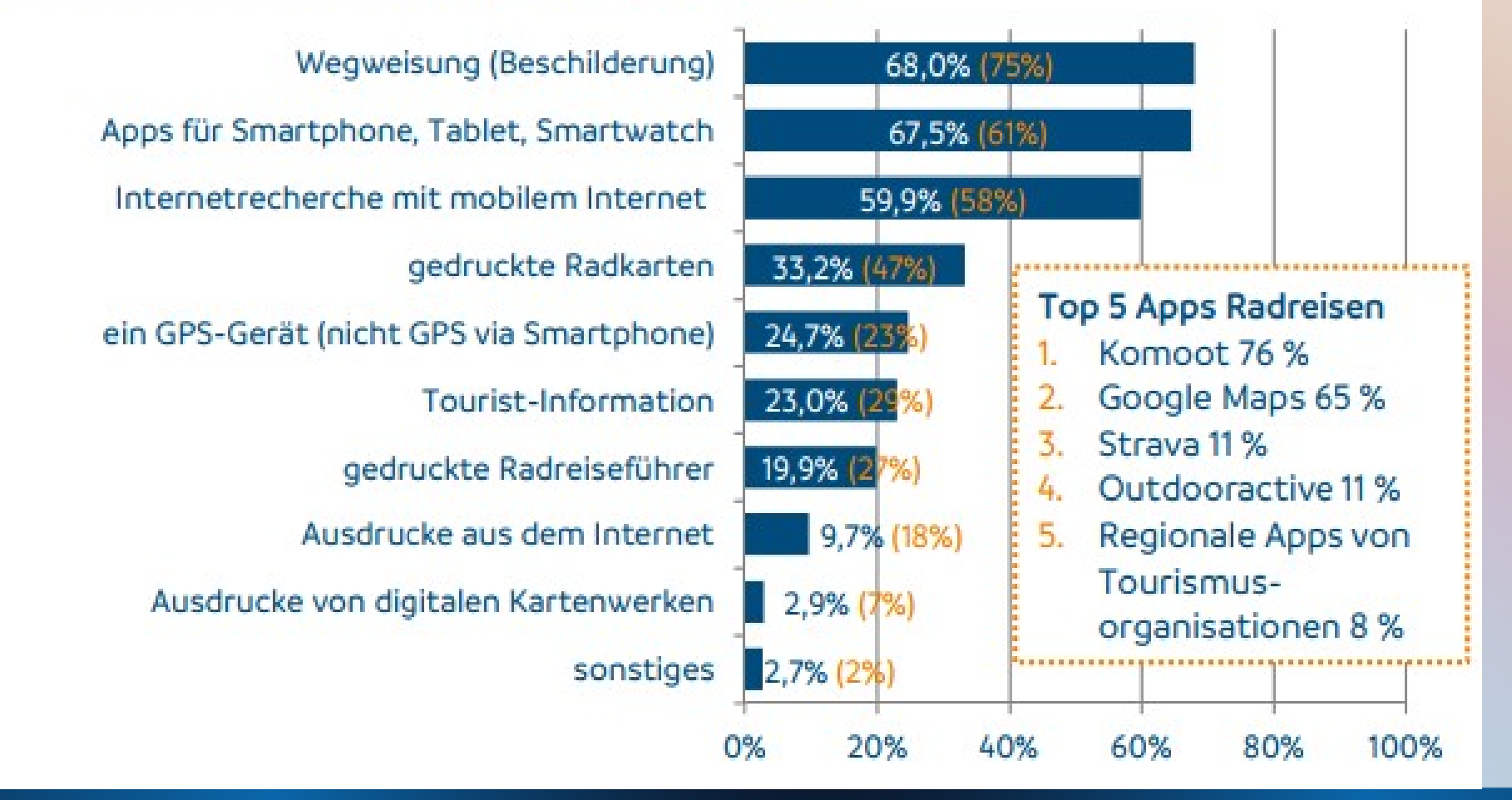

## Eigenes Komoot Konto einrichten

- Zur Navigation braucht man ein eigenes Komoot Konto
- Einrichtung am PC bei Komoot.de mit eigener E Mail Adresse, Namen und Passwort festlegen
- Region Ortenau kostenlos freischalten
- Am Handy Komoot-App installieren und mit dem Konto verbinden, Zugriff auf Standort und Kamera erlauben
- Am Handy Karten auch offline speichern

### Konto mit Freunden verbinden

- Wichtig zum Austausch der Toureninformation
- · "Profil" öffnen "Freunde" anklicken, über Suchfeld "ADFC Ortenau" eingeben und folgen
- Weitere Freunde finden z.B.:
- ADFC Offenburg, ADFC Oberkirch Bernd Honsel Den Freunden **folgen**

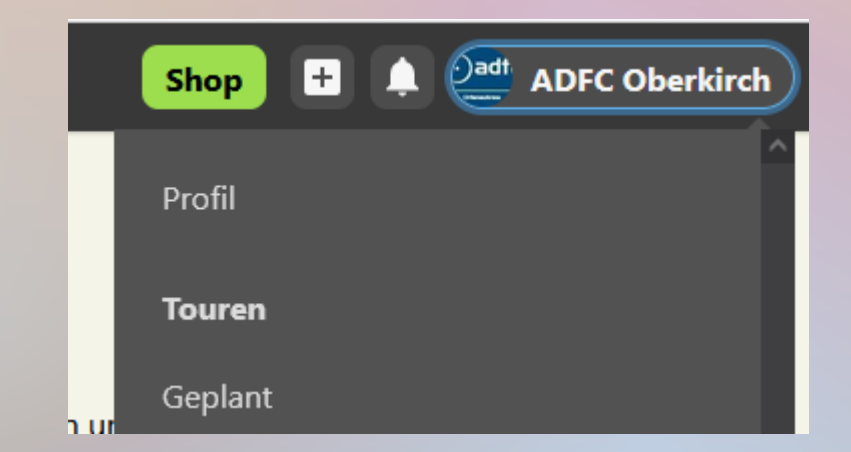

#### "Freunde" suchen am Handy

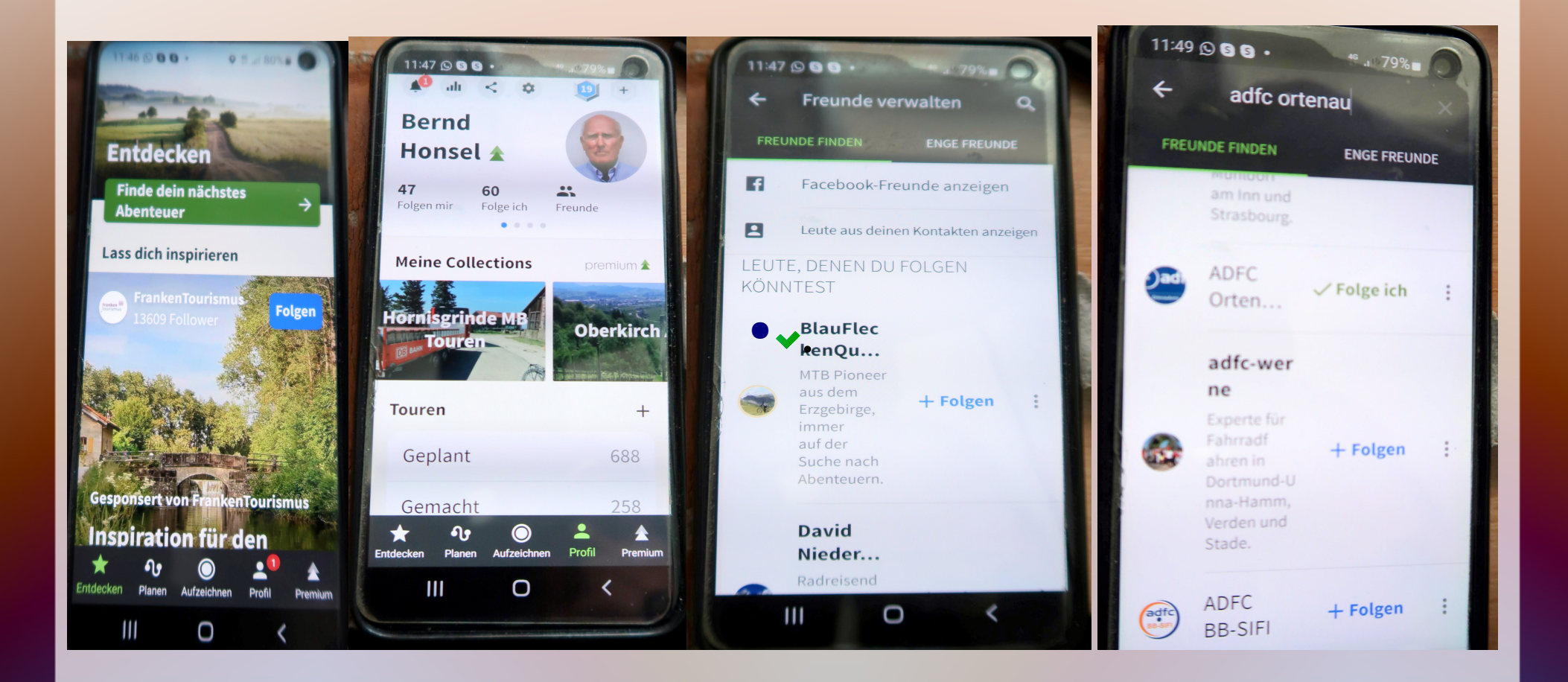

## Freischaltung weiterer Regionen

- Ortenau ist inbegriffen, weitere im Shop
- Schwarzwald Nord und Süd, je einmalig  $8,99 \in$ Freudenstadt, Strassburg je 3,99€
- Weltpaket für einmalig 29,99 $\varepsilon$  zu empfehlen
- Karten lokal speichern

●

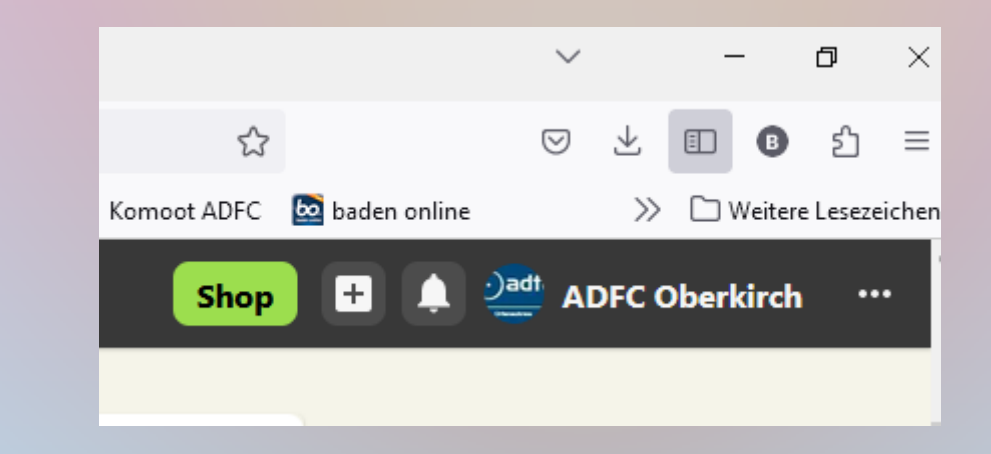

#### Touren aussuchen und speichern

- In Profil unter "folge ich" ADFC Ortenau anklicken
- Es öffnet sich eine Liste mit Touren und Collektionen, diese aussuchen oder gezielt mit Namen suchen
- Tour auswählen und im eigenen Komoot Konto speichern unter "geplante Touren",
- Bereit zur Navigation, Komoot sucht Verbindung zum Startpunkt, evtl auch mit Auto über Google Maps

## Startpunkt anpassen am PC

- Am PC rechts oben "Tour bearbeiten" öffnet grünes Planungsfeld links
- Nur bei Rundkurs (Kein Punkt B) kann man Startpunkt frei wählen. Wenn "B" angezeigt wird: im Planungsfeld links umstellen auf "Hin-&Rückweg")
- An passender Stelle Punkt anklicken und zum Startpunkt machen
- Startpunkt A auf der Karte zum gewünschten Standort ziehen, das Programm schlägt eine Verbindung vor
- Überprüfen, speichern, ggf umstellen auf "Hinweg"

## Tour auf Handy laden

- Am Handy Komoot öffnen, rechts unten unter "Profil" findet man die am PC gespeicherte Tour unter "Geplant"
- Herunter scrollen und "offline verfügbar" aktivieren
- Rechts unten "Navigation" aktivieren
- Navigationsfeld am Handy über dem Kartenfeld kann man durch links wischen einstellen, praktisch: 5X Wischen: aktuelle Höhe

## Navigation mit Display

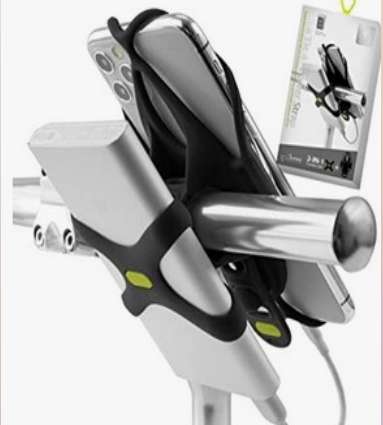

Bone Collection Bike Tie 4 + Power Strap, für Smartphone und Powerbank

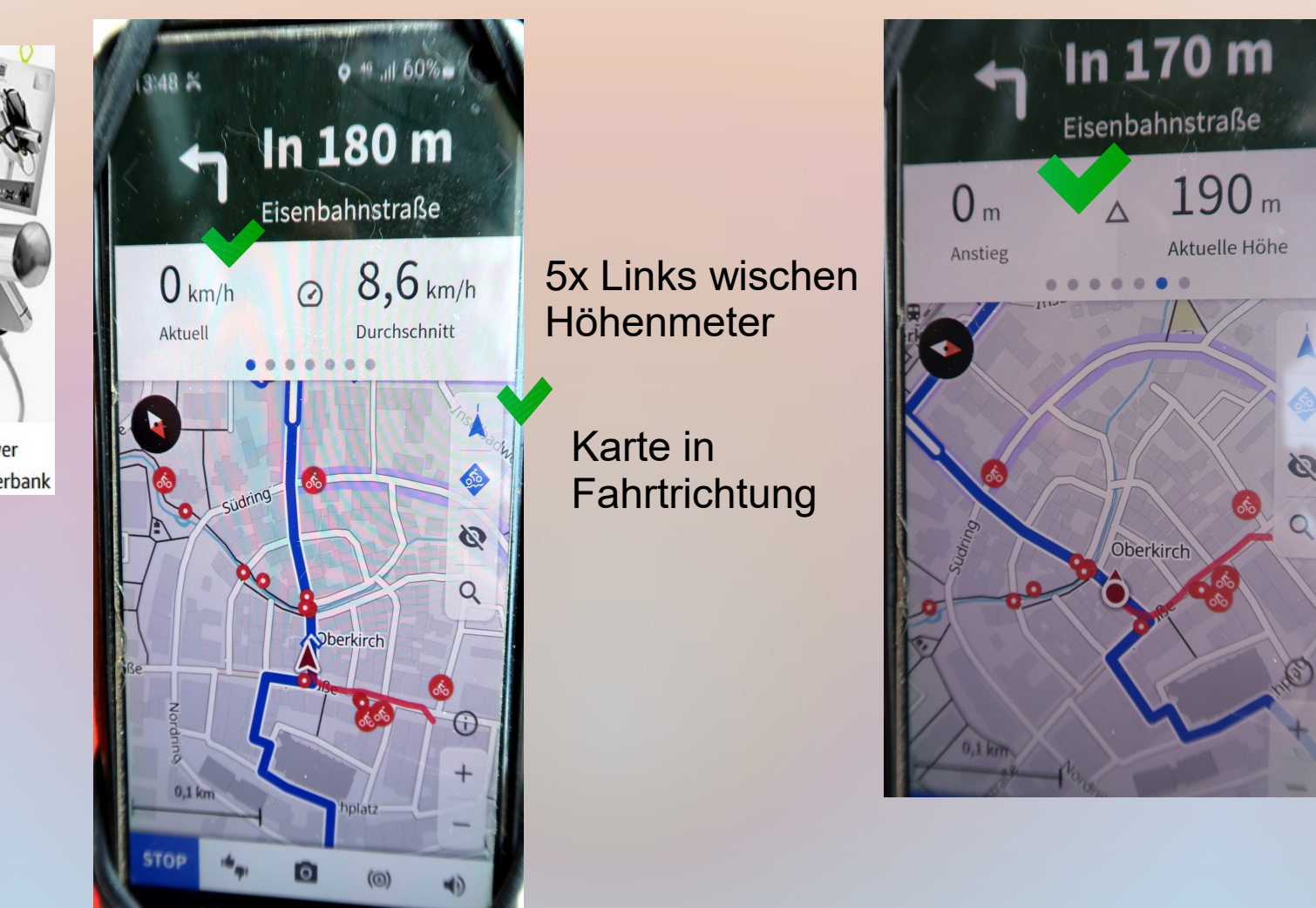

# Handy Einstellungen

- Einstellungs Menu über "Profil" Startseite oben mitte öffnen
- App-Einstellungen Navigation "Automatisches Umplanen" deaktivieren, besser selber nach Karte Umplanen
- Auf Startseite herunter scrollen zu "Karten" und die für ADFC Ortenau benötigte Regionen (Ortenau, Schwarzwald Nord, Freudenstadt, Breisgau-Hochschwarzwald, Haut-Rhin) herunterladen und "offline verfügbar" speichern

#### Tour am Handy bearbeiten

- Rechts oben bei den 3 kl Punkten kann man die Bearbeitungsfunktionen in Seitenleiste 3Pkt öffnen
- Praktisch: "Route umkehren":
- Unter "Route bearbeiten" kann man den Startpunkt auf aktuellen Ort verlegen oder ein Zwischenziel eingeben, zB Gasthaus
- Highlights zeigen interessante Orte
- Komoot Kamera fügt Bilder in der Cloud zur Tour hinzu. Auf dem Hy werden sie in einem Komoot Media Ordner (Android/Media/Komoot/Pictures)

# Karten und Highlights

• Im Kartenfenster rechts kann man

- - mit dem Pfeil das Kartenbild in Fahrtrichtung drehen
- -im Feld darunter Fahrrad oder Mountainbike-Karte auswählen
- Highlights machen die Touraufzeichnung attraktiver. Bilder von der Tour machen und kurze hilfreiche Kommentare schreiben.

### Navigation optisch oder akustisch

- Navi und Powerbar am Lenker befestigen,
- Display zeigt blau geplante und rot gefahrene Route hoher Akkuverbrauch Tourplanung nur mit Internet
- Sprachausgabe aktivieren, Knopf im Ohr spart Akkuleistung
- Zum Schluss der Tour links unten lange drücken, speichern, den Rest (Teilnehmer, Highlight, Bilder) kann man besser am PC erledigen
- Mail an [ortenau-komoot@adfc-bw.de](mailto:ortenau-komoot@adfc-bw.de) mit Verbesserungsvorschlägen

## Tourenplanung nur am PC

- Am Handy nur ganz eingeschränkte Planungsmöglichkeit (zB Weg zum Gasthaus)
- Am PC wesentlich einfacher wegen grossem Display und Maus

# Planungshilfen in Karten

- Touristische Routen und MB Tracks farblich unterlegt
- Highlight mit Bildern und Beschreibungen
- Single Trails  $SO(glatt)$  S1 mit MB gut f
- S3 und S4 nur für MB Freaks
- Trail-View zeigt Fotos vom Streckenabschnitt

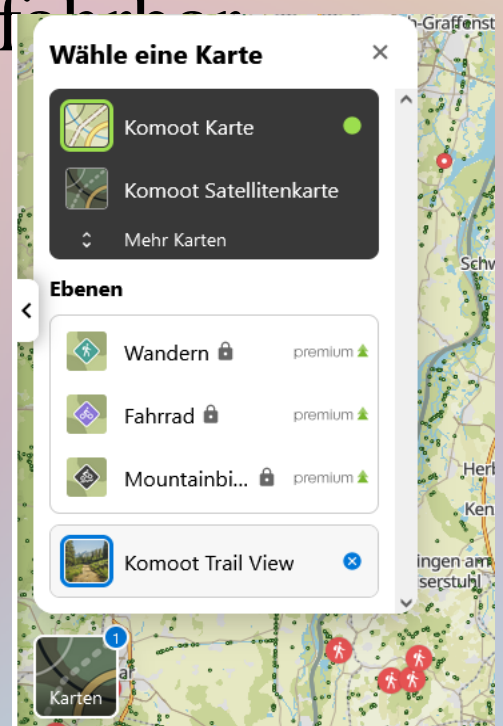

# Tourenplanung am PC

komoot Entdecken Routenplaner **Pioneers**  **ADFC Oberkirch** 

Shop

- Über Routenplaner Start zum Ziel
- "Entdecken" auf Grundlage von Komoot Tourenempfehlungen und Collectionen
- Touren von ADFC Ortenau oder anderen Freunden (geplant und gemacht) über Profil/ Folge ich/
- Freund anklicken und seine Touren und Collections sehen. Die Touren kann man dann hochladen und bei sich speichern

## Empfehlungen von Komoot

- Die Empfehlungen beruhen auf Computerauswertungen der gemachten Touren
- Private Touren und Collections kommen nicht in die Empfehlungsliste
- Ausnahmen evtl bei grossen Institutionen wie Tourismusamt und Schwarzwaldverein
- ADFC ist nicht dabei

#### GPX Touren aus dem Internet

- Touren aus dem Internet kann man im GPX Format herunterladen (Tourenportal des ADFC, Tourismusbüros, Chatgruppen), meistens kommen sie in den Download Ordner (empfohlene Einstellung:neuestes zuerst)
- In Komoot hochladen über das (+) Zeichen

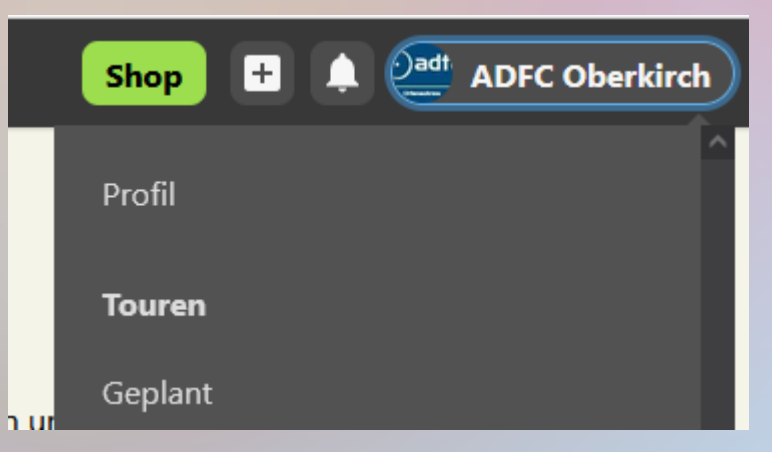

## Tour bearbeiten mit Wegepunkten

- Über (+) / GPS Datei importieren/ Datei hochladen/
- Als geplante Tour importieren (Man kann nur geplante Touren bearbeiten) Sportart eingeben, Originalroute folgen , Namen überprüfen/ speichern
- Tour bearbeiten anklicken, alle Wegepunkte anzeigen
- Zum Bearbeiten kann man Wegepunkte löschen, verschieben und einfügen
- Links oben Fahrrad, E-Bike und Fitness einstellen

#### Bearbeiten einer Rundtour

- Wenn im Download ein Endpunkt B erscheint: in den Planungsoptionen Hin- und Rückweg eingeben
- Beim Rundweg kann man jeden Punkt anklicken und als neuen Startpunkt verwenden.
- Einen passend gelegenen neuen Startpunkt auswählen und zum aktuellen Standort ziehen oder den aktuellen Ort auf dem Display durch langes Drücken markieren und als neuen Startpunkt festlegen.

#### Bearbeiten von gespeicherten Touren

- Wenn man am PC eine gespeichterte Tour öffnet kommt eine Vorschau mit 3 Bildern und einem kleinen Kartenfenster rechts unten
- Bei einem Klick ins Kartenfenster wird dies grösser.Nochmals ins Fenster klicke, jetzt kommt ein Feld "vergrössern"
- Erst in dem nochmals vergrösserten Kartenfeld kann man die Tour bearbeiten
- Route umkehren im Grünen Feld links unten, am Handy 3 Menu Punkte rechtsoben/bearbeiten/Planungsoptionen

# Planung überprüfen

- Geplante und gemachte Touren findet man am PC unter dem Benutzernamen, am Hy unter Profil
- Wenn man sie öffnet findet man links oben das Höhenprofil, das man ein- und ausblenden kann

●

Hier werden Oberfläche und Steigung im Detail gezeigt, Bei Rot ist Vorsicht geboten, evtl umplanen

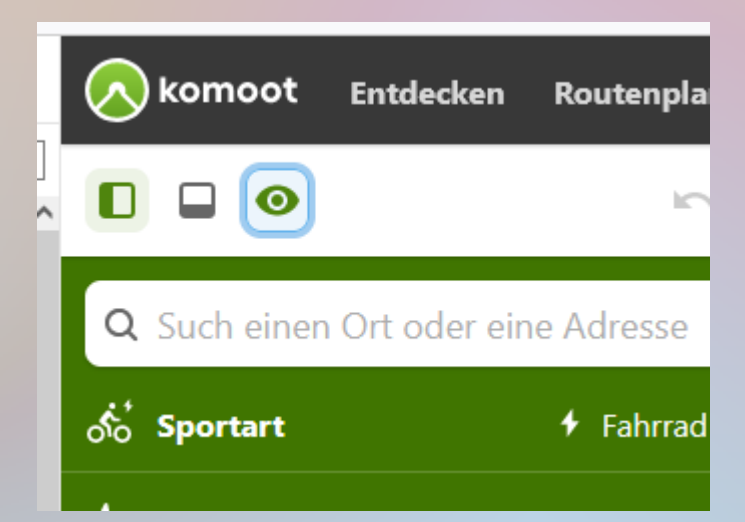

## Details überprüfen mit Trail View

- Im Höhenprofil erkennt man kritische Passagen
- Komoot plant direkten Anstieg Staufenberg
- Im Höhenprofil 20% Steigung
- In der Karte bei kleinem grünen TrailView Punkt Vorschau
- Besser umplanen!

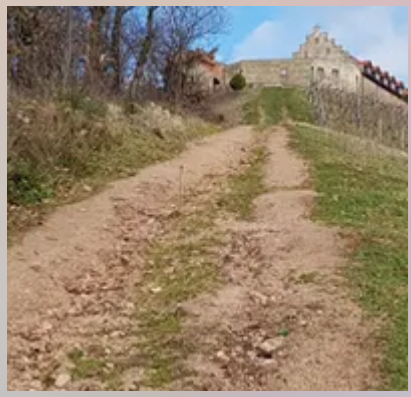

#### Tutorials und Service

- Support auf der Komoot Homepage <https://support.komoot.com/hc/de>
- <https://www.youtube.com/watch?v=18evfOmav4Y>
- <https://gpsradler.de/komoot/>
- ADFC VeloTreff
- berndhonsel $\omega$ gmail.com